# **Mac Driver Installation**

## **Finding Your Operating System**

- Œ 1. Select the **[**  $\bigcirc$  **]**located on the upper left hand corner of the Mac desktop.
- 2. Click **[About This Mac]** to view the current version of the Mac operating system

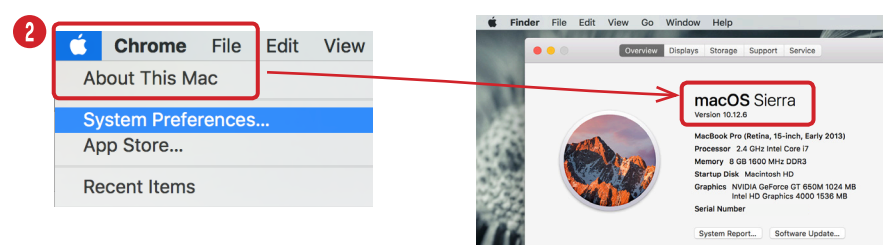

## **Choosing the Correct Driver for your Operating System**

- 3. Go to caltronics.info and click **[Print/Scan Drivers 1** → click [ KOMEX MINOIN ] → Quick Search → Enter the Bizhub Model number or Controller (expC258 or IC-417) **>** Drivers **>** Select Your Mac's Operating System **>**  Click to Download the Driver and the Read me.  $\blacksquare$
- 4. Driver will download to your downloads folder **>** Select Letter folder **>**  Double click driver to install **>** Follow prompts **>** Add Username & Password to Install Driver (this is the username  $\overline{\alpha}$  password of Mac)  $\bullet \bullet \leq \overline{\alpha}$

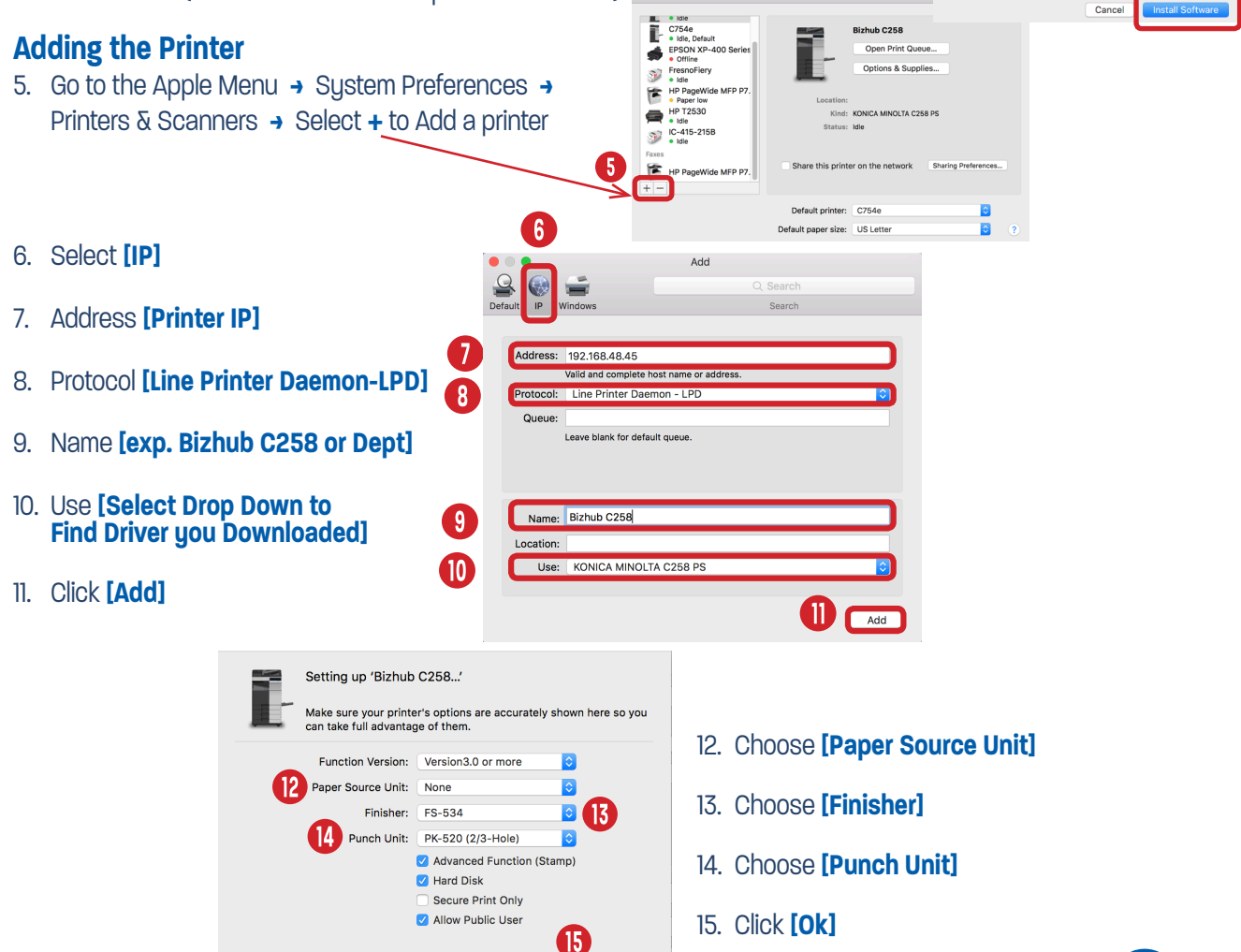

Cancel

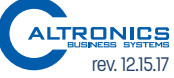

Installer is trying to install new software. Type rd to allow this.

Username: Type User Name He vord:  $\overline{\cdots}$ 

**your passw** 

# **Mac Driver Defaults**

### **Setting Mac Printer Defaults**

Open a Word document. Select File **>** Print

- 1. Choose Printer
- 2. Select Copies & Pages Pull Down
- 3. Output Method **>** Account Track **>** Enter Password **>** Check Save Settings Box **>** OK (Skip step 3 if you're not using Account Track)
- 4. Layout/Finish **>** Print Type **>** Select 1-Sided
- 5. Quality **>** Select Color Type **>** Gray Scale
- 6. Go to Presets **>** Choose Save Current Settings as Presets **>** Name Default (Bizhub Printer Defaults) and Save for All Printers.

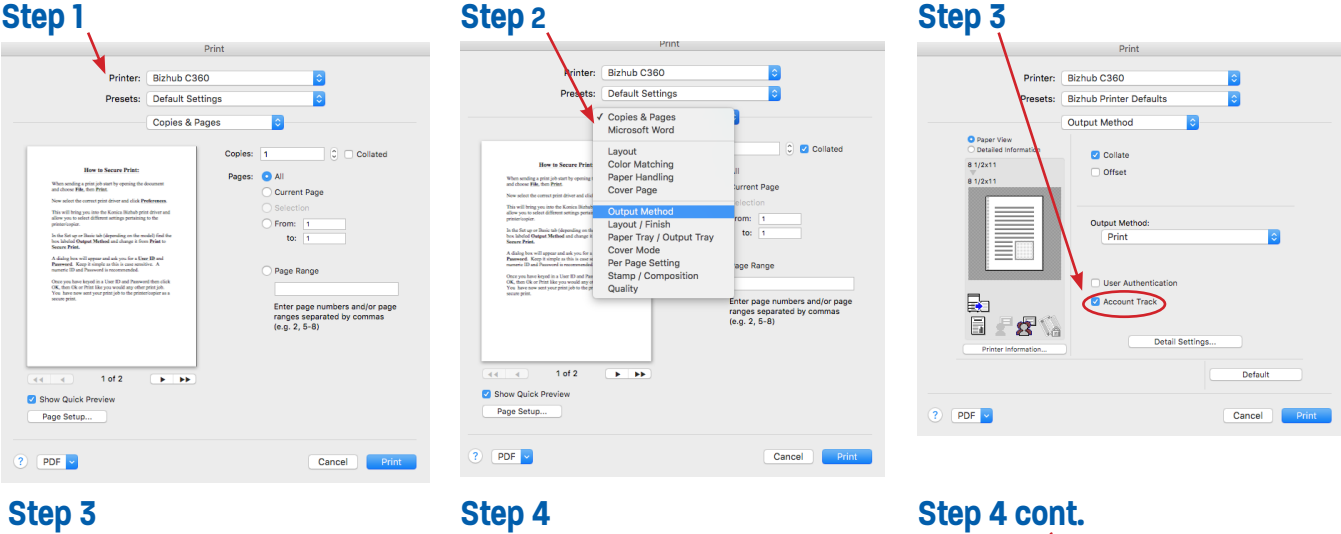

### **Step 3**

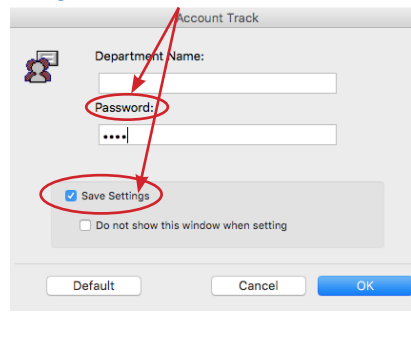

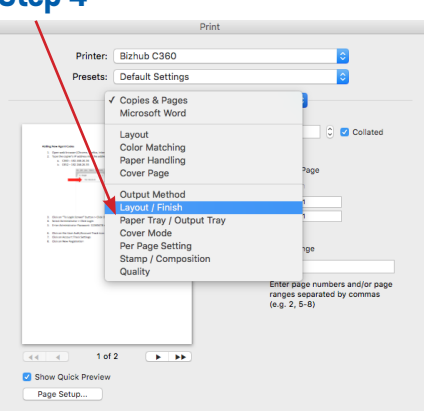

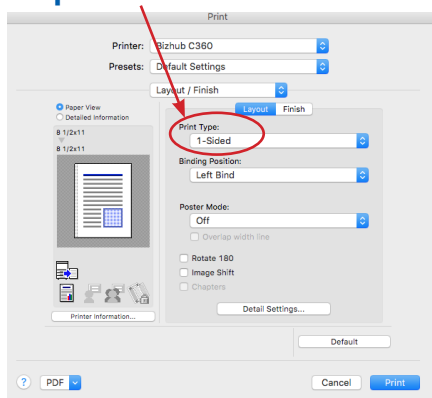

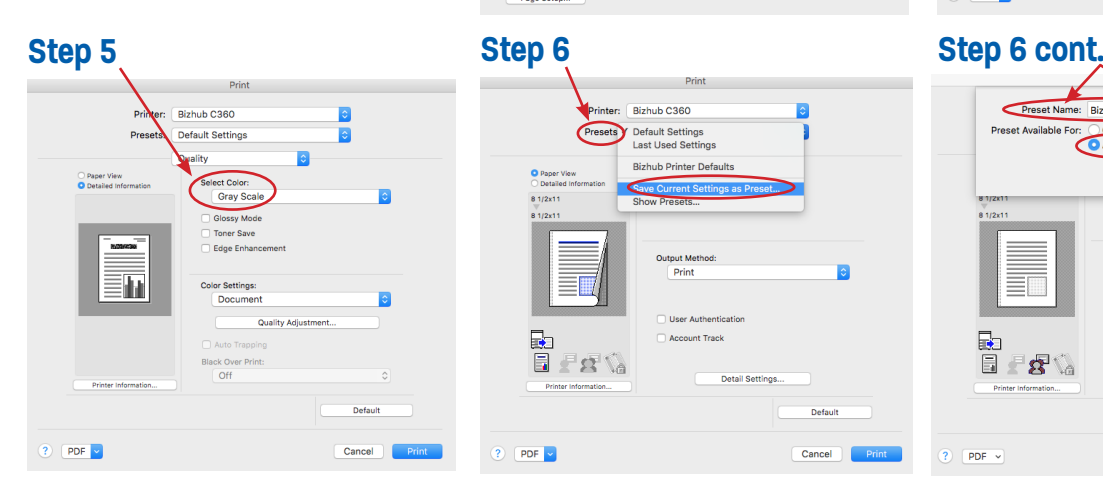

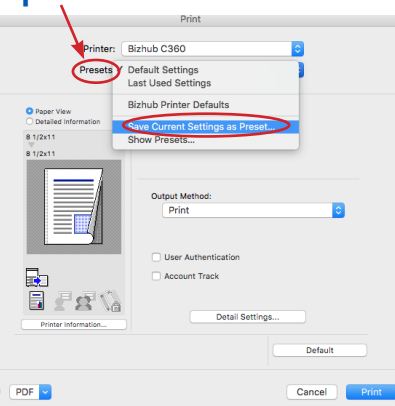

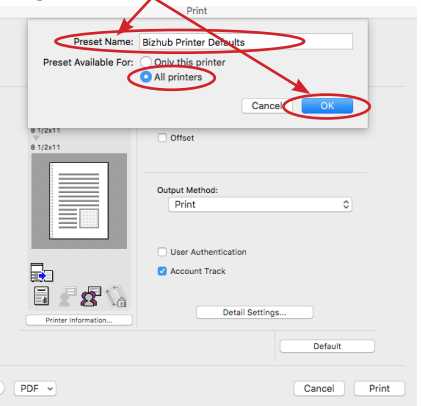

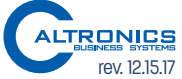